**بسم اهلل الرحمن الرحیم**

**آموزش کار با دیسک کوتا**

(DISK QUOTA)

نوشته شده توسط فرشید باباجانی

[http://www.saman.dil.ir](http://samancd.tk/)

[SAMANCD2009@GMAIL.COM](mailto:SAMANCD2009@GMAIL.COM)

#### **آموزش کار با دیسک کوتا:**

دیسک کوتا امکانی است در ویندوز که می توان تمام کاربران یک مجموعه را یک مقدار خاص از فضای ِهارد دیسک اختصاص داد .

**توجه :** این امکان فقط بر روی پارتیشن های که به فورمت ان تی اف اس هستند کار می کند.

برای شروع کار بر روی پارتیشنی که می خواهید این کار را انجام دهید کلیک راست کرده و گزینه آخر را انتخاب کنید

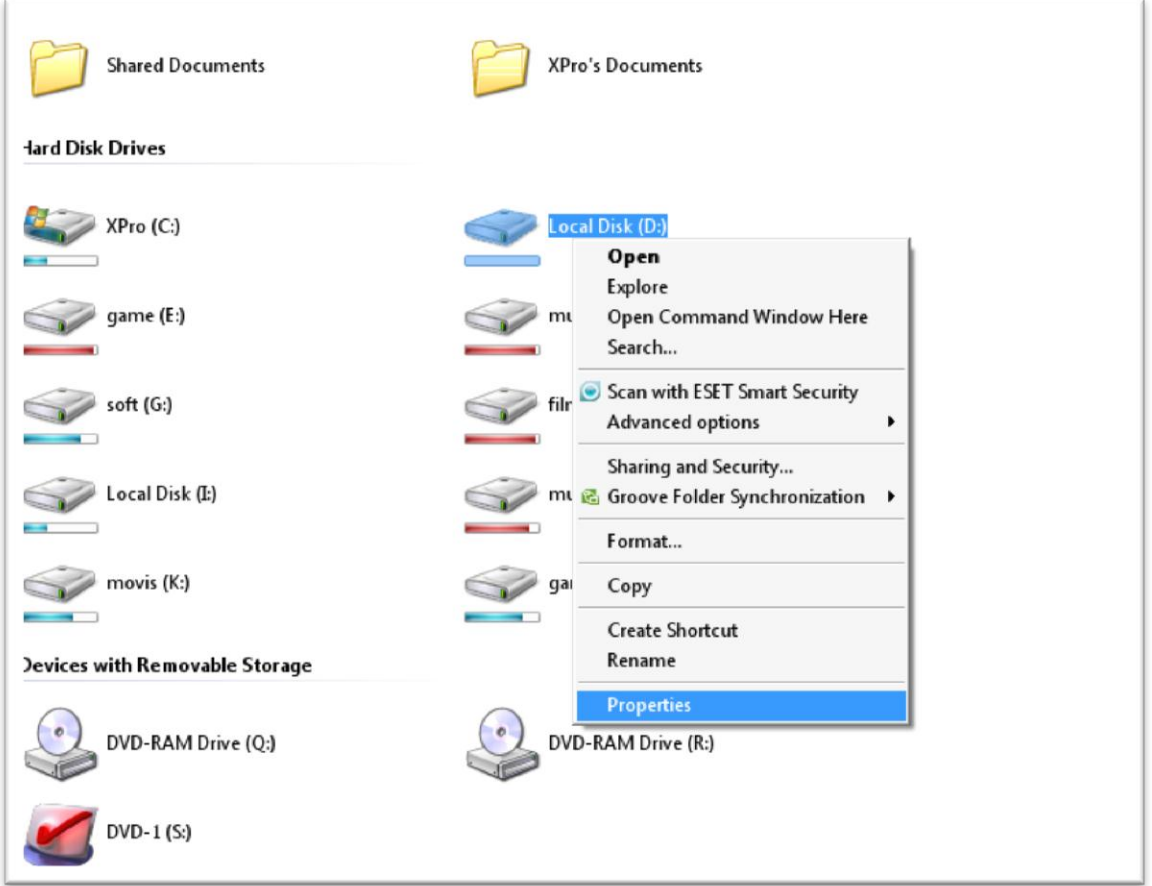

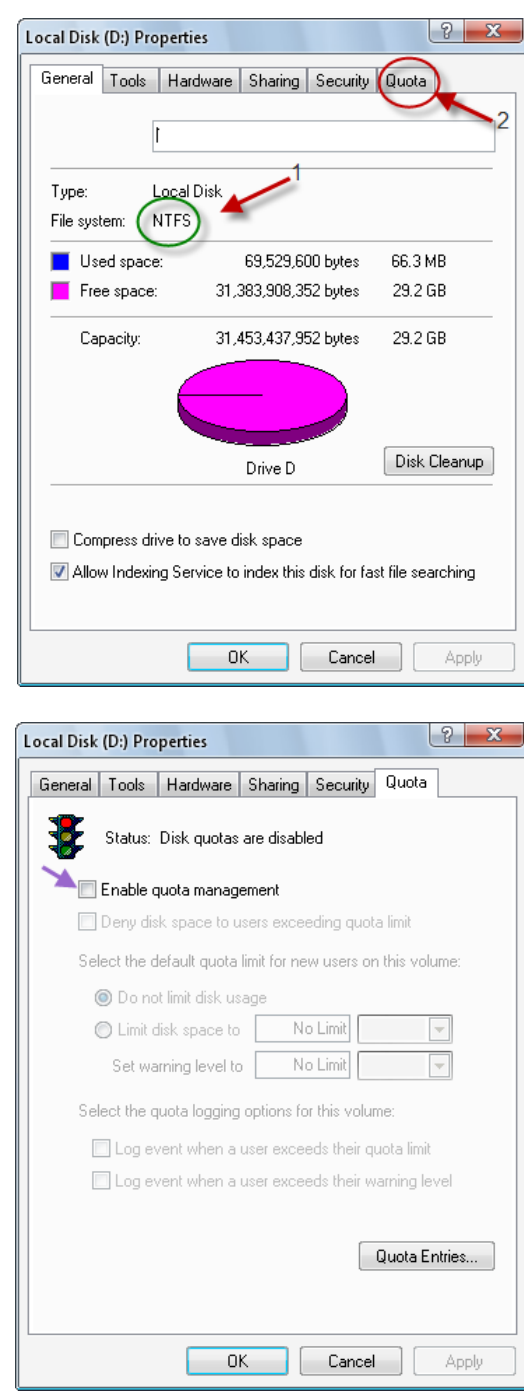

بعد از انتخاب این گزینه شکل زیر باز می شود که شما باید کار های زیر را انجام دهید.

1 . بایذ تَجِ داشتِ باشیذ فرهت پارتیشي شوا اى تی اف اس باشذ

.2 گسیٌِ Quota را اًتخاب کٌیذ

در این شکل طبق فلش گزینه مورد نظر را تک زده  $\#$ 

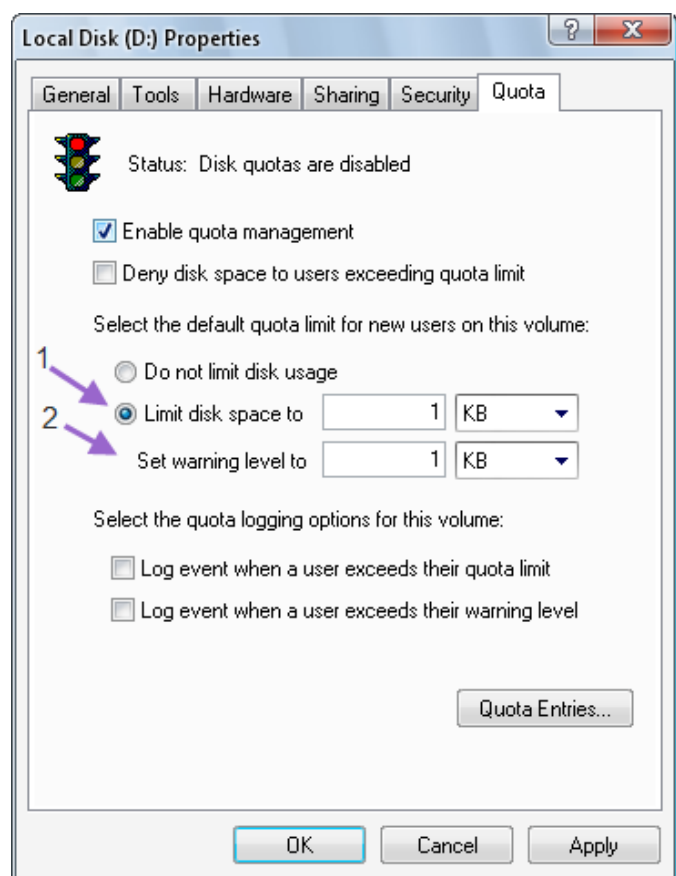

طبق شکل با انتخاب گزینه اول شما می توانید حداکثر فضایی که میخواهید به کاربر دهید وارد کنید و در گزینه دوم میتوانیم عددی وارد کنید که اگر کاربر از آن عبور کرد اخطار دهد.

طبق شکل زیر بر روی گزینه مورد نظر کلیک کنید.  $\&$ 

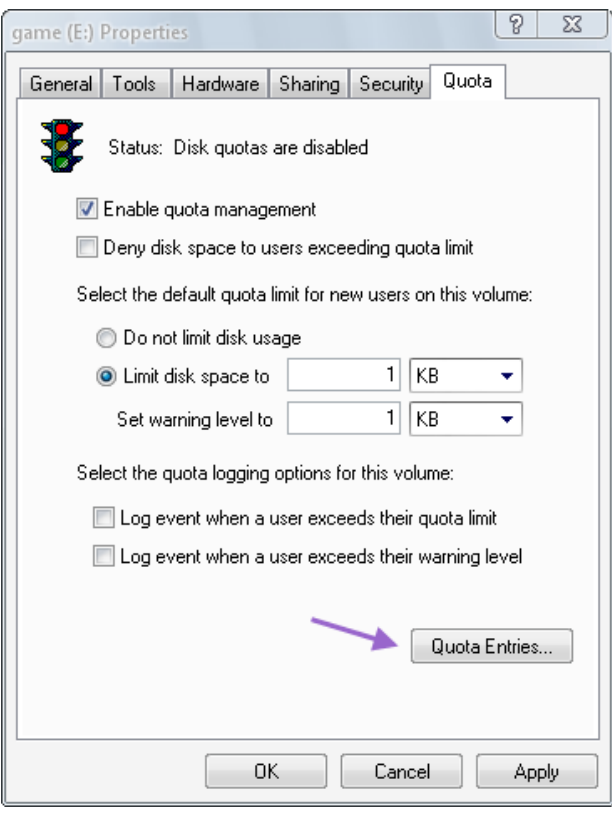

در صفحه باز شده طبق شکل بر روی گزینه مورد نظر کلیک کنید

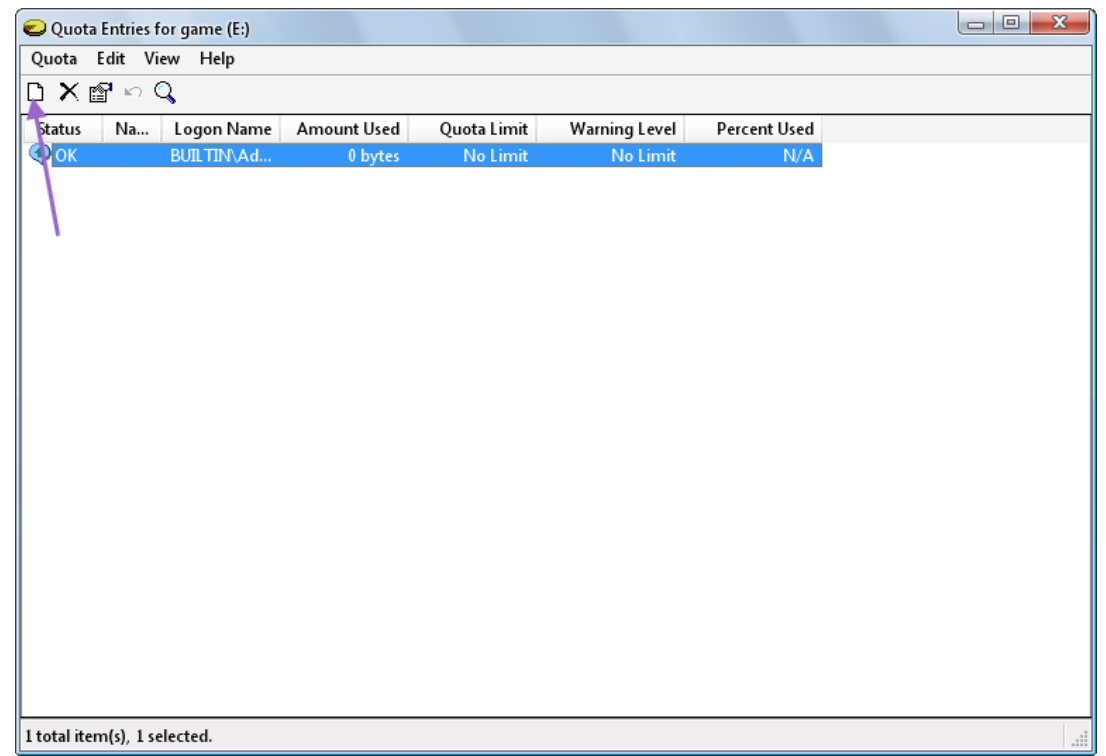

در صفحه باز شده شما باید نام کاربر را وارد کرده و تائید کنید .

توجه: اگر شما مدیر ویندوز نباشید نمی توانید برای کاربران دیگر فضا تعین کنید.

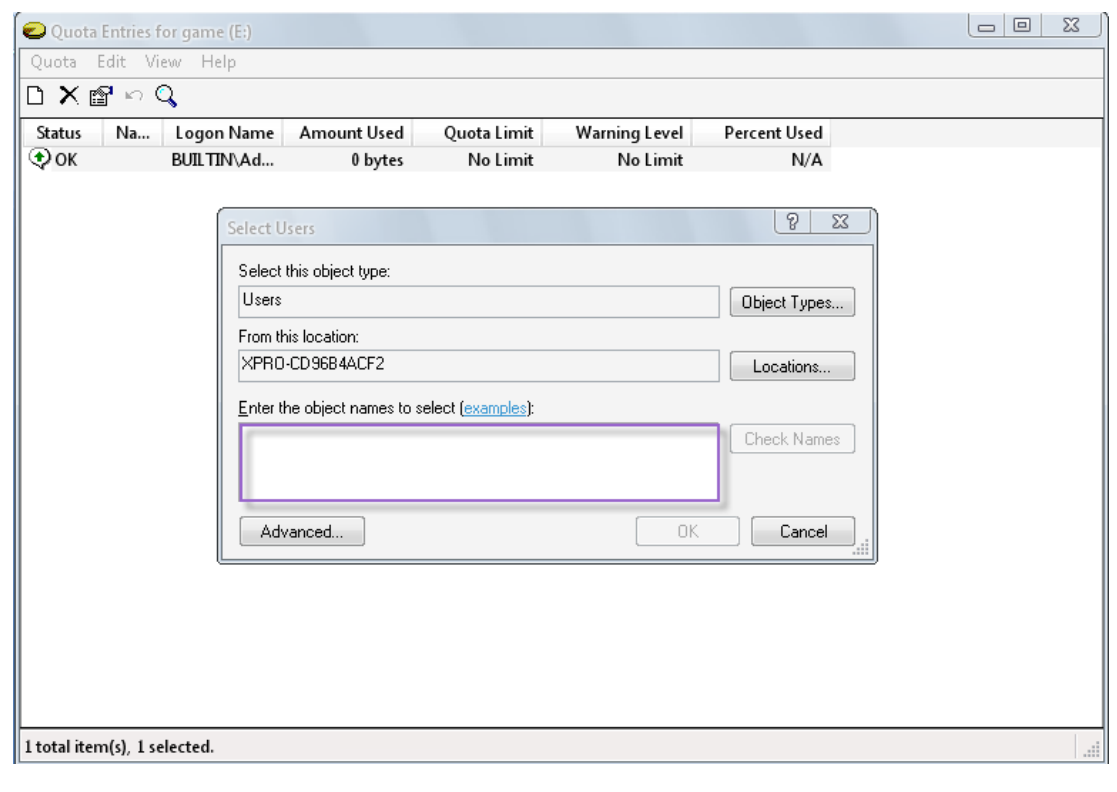

اگر نام کاربر را نمی دانید طبق شکل زیر عمل کنید.

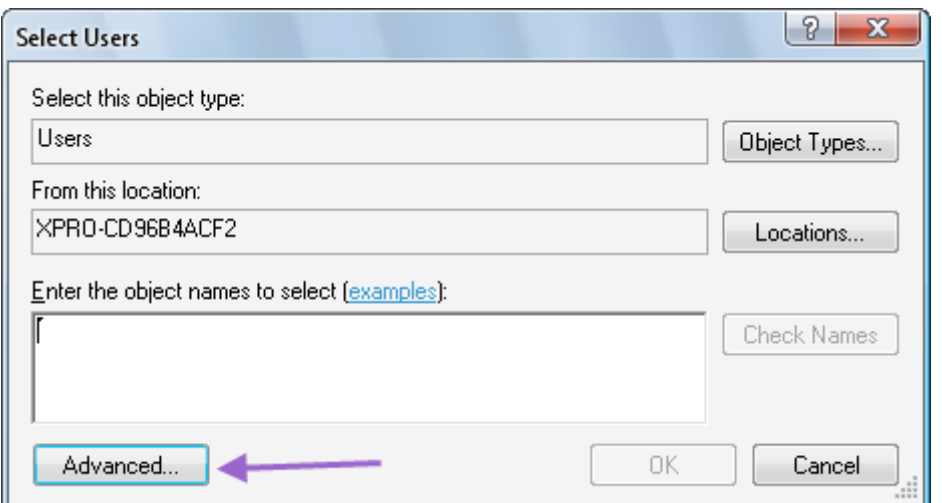

صفحه بعد شکل زیر است.

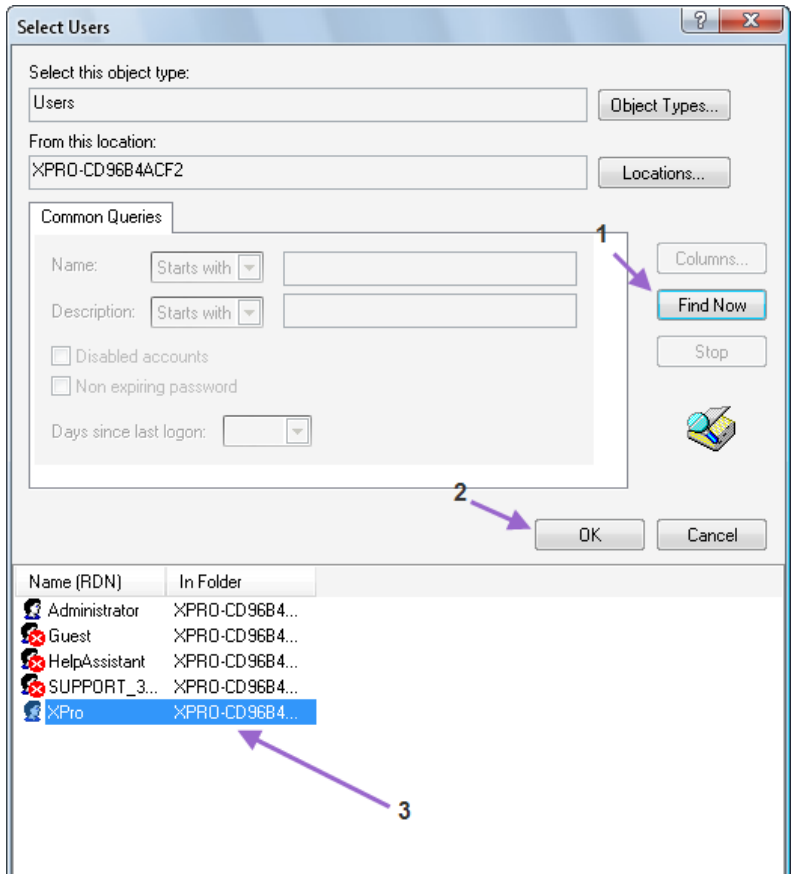

اول بر روی گزینه یک کلیک کرده و بعد از کلیک لیستی از کاربران و مدیران ویندوز نمایش داده می شود. بعد از کلیک بر روی ان گزینه ۲ را کلیک کنید.

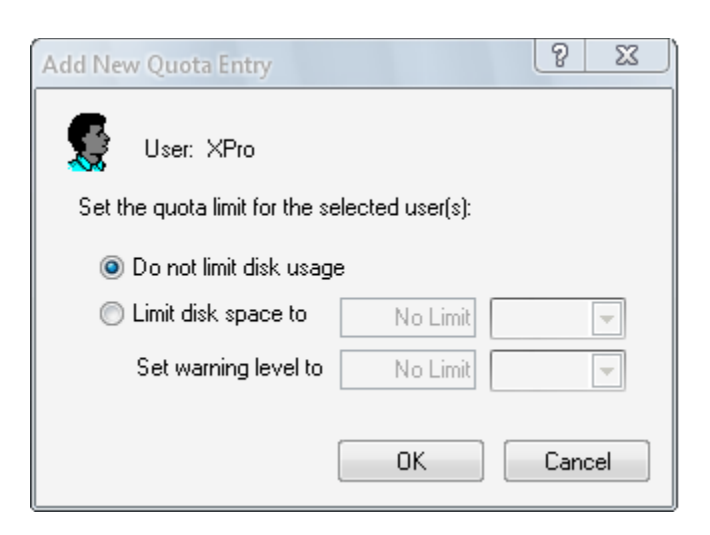

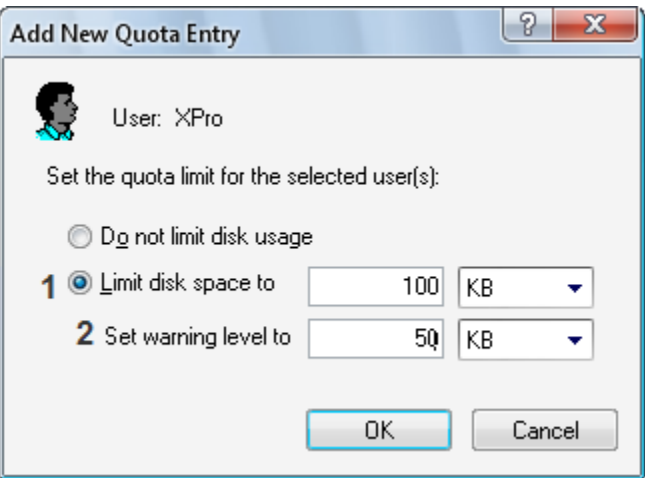

در این شکل شما باید محدوده فضای هارد را برای کاربر تعین کنید در شماره ۱ شما باید مقدار کلی فضایی را که می خواهید به کاربر دهید تعین کنید . در شماره ۲ شما می توانید مقداری را به عنوان اخطار تعین کنید که اگر کاربر از آن محدوده رد شد به صورت اخطار نمایش داده می شود. در این شکل کاربر جدید بِه لیست اضافِه شده وشما می توانید آن را ببینید. در شماره ۱ اسم کاربر نمایش داده میشود. در شماره ۲ کل فضای استفاده شده نمایش داده میشود. در شماره ۳ کل فضای اختصاص داده شده به کاربر نمایش داده می شود. در شماره ۴ اگر کاربر از حد مجاز تعین شده عبور کند ، اخطار می دهد.

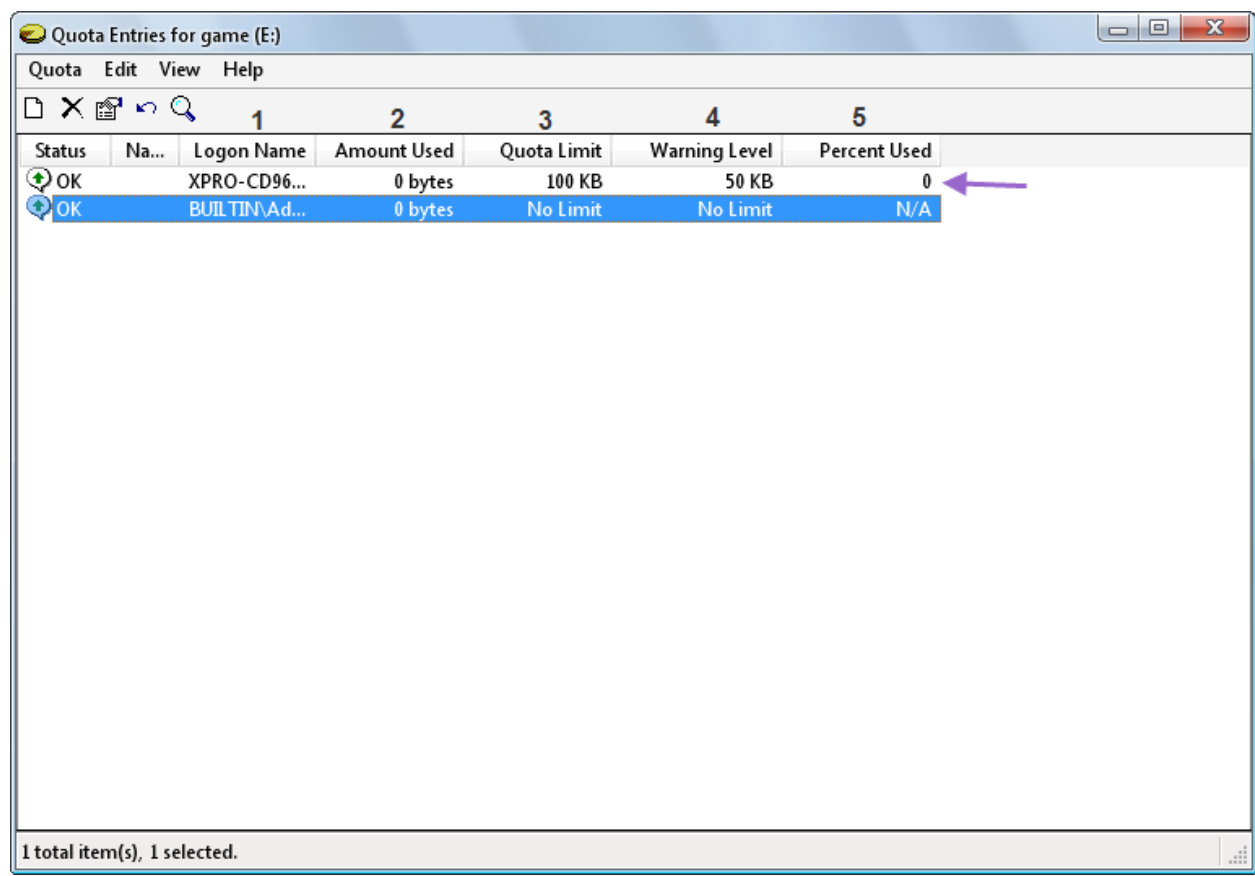

این کار فقط در حد مانیتورینگ است . و برای عملی کردن این کار باید طبق شکل زیر عمل کرد.

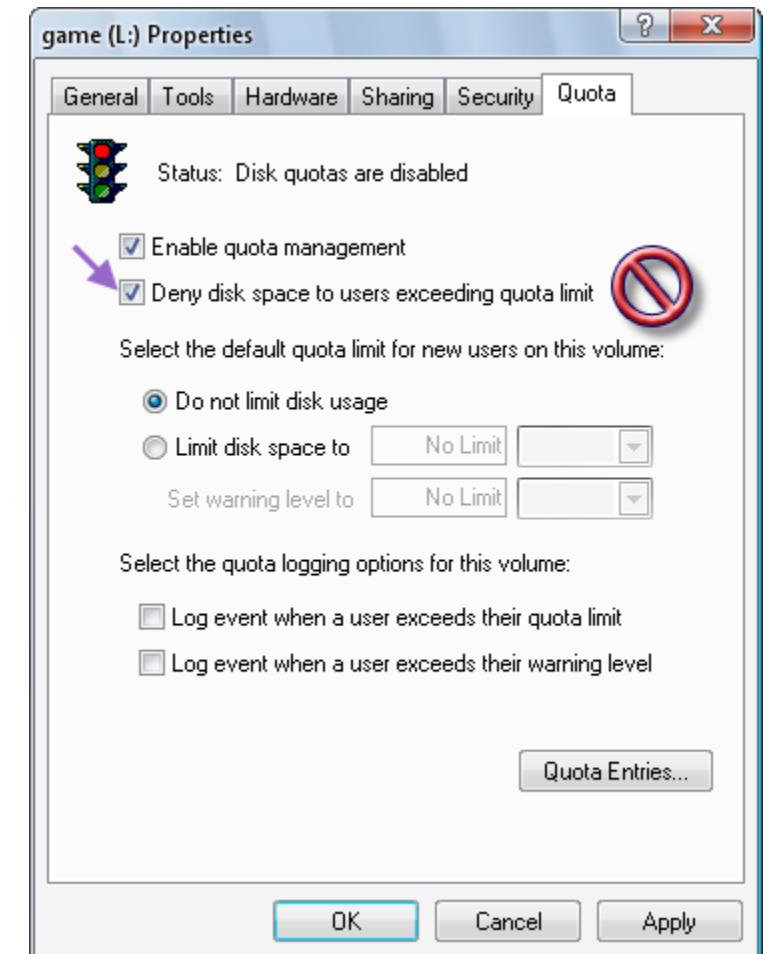

در این شکل با تیک زدن جای مشخص شده تمام کاربران انتخاب شده توسط شما به مقدار فضایی که دارند محدود می شوند.

#### پایاى

نوشته شده توسط فرشید باباجانی

www.SoftGozar.Com